# 如何執行MDS 9000系列交換機無中斷升級

### 目錄

簡介

背景資訊

無中斷升級概述

#### 升級韌體

## 簡介

本檔案介紹如何升級Cisco MDS 9000系列多層次導向器交換器(MDS)上的韌體。

### 背景資訊

<u>√</u> 提示:有關本文檔中描述的過程的詳細資訊,請參閱相應的<u>Cisco MDS 9000 NX-OS和SAN-</u> [OS軟體安裝和升級指南。](http://www.cisco.com/c/zh_tw/support/storage-networking/mds-9000-nx-os-san-os-software/products-installation-guides-list.html)

無中斷升級概述

所有MDS交換機均支援無中斷升級和降級,但需遵守MDS版本說明中列出的限制。

在具有雙管理引擎的97xx系列MDS上,在韌體升級期間,新代碼載入到備用管理引擎上。然後進行 切換,以使運行新代碼的備用Supervisor處於活動狀態。然後,代碼載入到以前處於活動狀態的 Supervisor上,它成為新的備用Supervisor。資料平面繼續通過光纖通道流量。然後,這些模組以無 中斷方式從編號最低的模組開始升級過程,並繼續執行最高過程。

在只有一個管理引擎的91xx、92xx或93xx系列MDS上,管理引擎(控制平面)會在升級完成後無中 斷地重新載入。資料平面繼續通過光纖通道流量。

如果您打算通過Telnet、安全殼層(SSH)或簡單網路管理協定(SNMP)(交換矩陣管理器/裝置管理器 )進行升級,請確保您已與兩個管理引擎建立乙太網連線。當Supervisor以無中斷方式重新啟動時 ,您的終端會話將丟失。 您必須重新連線到交換機。您現在連線到上一個備用管理引擎。

注意:思科建議從本地控制檯完成韌體升級。

### 升級韌體

完成以下步驟以升級韌體:

1. 閱讀要升級到的版本的MDS <u>發行說明</u>。或者,檢視新舊韌體級別之間的發行說明,以便您瞭 解這些更改。發行說明中有一個表提供了無中斷升級路徑。請務必閱讀「發行說明」中的注意 事項和通知。

複製運行配置和啟動配置,以便在發生未儲存的更改時進行備份: 2.

<#root>

MDS9148V#

**copy running-config startup-config**

輸入以下命令可將執行中的組態複製到bootflash,以確保有可用於備份的副本,並檢查 3. bootflash是否非唯讀(這種情況很少發生,但是針對快閃記憶體的錯誤可能會導致此情況):

<#root>

**M**

DS9148V#

**copy running-config bootflash:\$(SWITCHNAME)-\$(TIMESTAMP).bkup**

以下是bootflash上的輸出範例:

MDS9148V-2023-03-23-04.27.00.bkup

4. 儲存Show Tech-Support Detail的副本。其中包含當前交換機配置、日誌檔案和所有介面的狀 態。如果在升級期間或升級後出現問題,在升級前保持交換機的狀態有助於進行故障排除,並 縮短診斷問題的時間。

```
<#root>
M
DS9148V#
term redirect zip
M
DS9148V#
 show tech-support details > $(SWITCHNAME)-$(TIMESTAMP)-sh_ts_det-log.gz
```
<u>ڕ</u><br>ڕ 提示:有關收集show技術支援詳細資訊的詳細資訊,請參閲<u>白皮書</u>。

將剛儲存的組態複製到TFTP伺服器。這樣可以完成三件事:驗證您有一台可運行的TFTP伺服 5. 器,驗證您是否可以通過IP網路訪問伺服器,並將配置副本放在交換機外部的位置,以便在交 換機出現故障時進行備份。

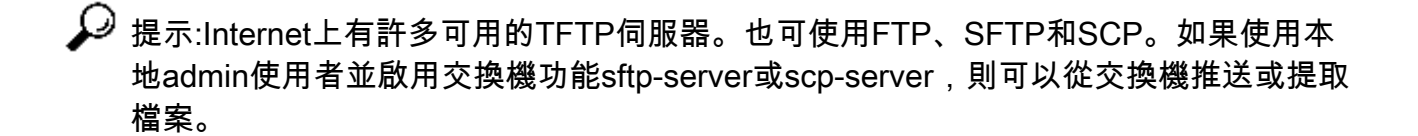

輸入 copy bootflash: tftp:命令將組態複製到TFTP伺服器。以下是範例:

```
<#root>
```

```
M
```

```
DS9148V#
```
**copy bootflash: tftp:**

<prompts for file name>

```
MDS9148V-2023-03-23-04.27.00.bkup
```
<prompt for tftp server name or ip address> **192.168.1.1**

- 
- 6. 將show tech-support detail複製到TFTP伺服器。以下是範例:

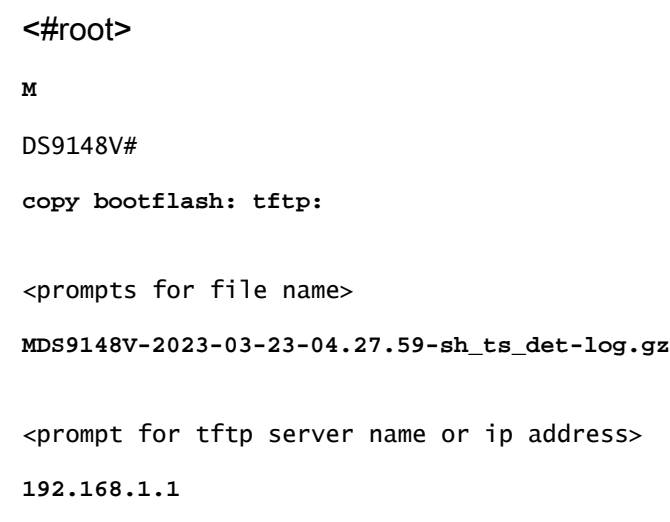

確認您的TFTP伺服器上有當前韌體的副本,以便在必須返回原始版本時進行備份。如果不這 7. 樣做,請在此時將其從交換器複製到TFTP伺服器。 以下是一些範例:

<#root> **M** DS9148V# **copy bootflash: tftp:** <prompts for file name> **m9148v-s8ek9-kickstart-mz.9.3.2a.bin** <prompt for tftp server name or ip address> **192.168.1.1** MDS9148V# **copy bootflash: tftp:** <prompts for file name> **m9148v-s8ek9-mz.9.3.2a.bin** <prompt for tftp server name or ip address> **192.168.1.1**

 $\blacklozenge$  註:對於 prompts for file name 條目,使用您當前的實際版本。

8. 從思科下載軟體頁面下載新NX<u>-OS版</u>本。您既需要啟動映像,也需要系統映像。將其放在 TFTP伺服器上的預設TFTP目錄中。

您可以使用此表選擇交換器系列,然後選擇交換器型號:

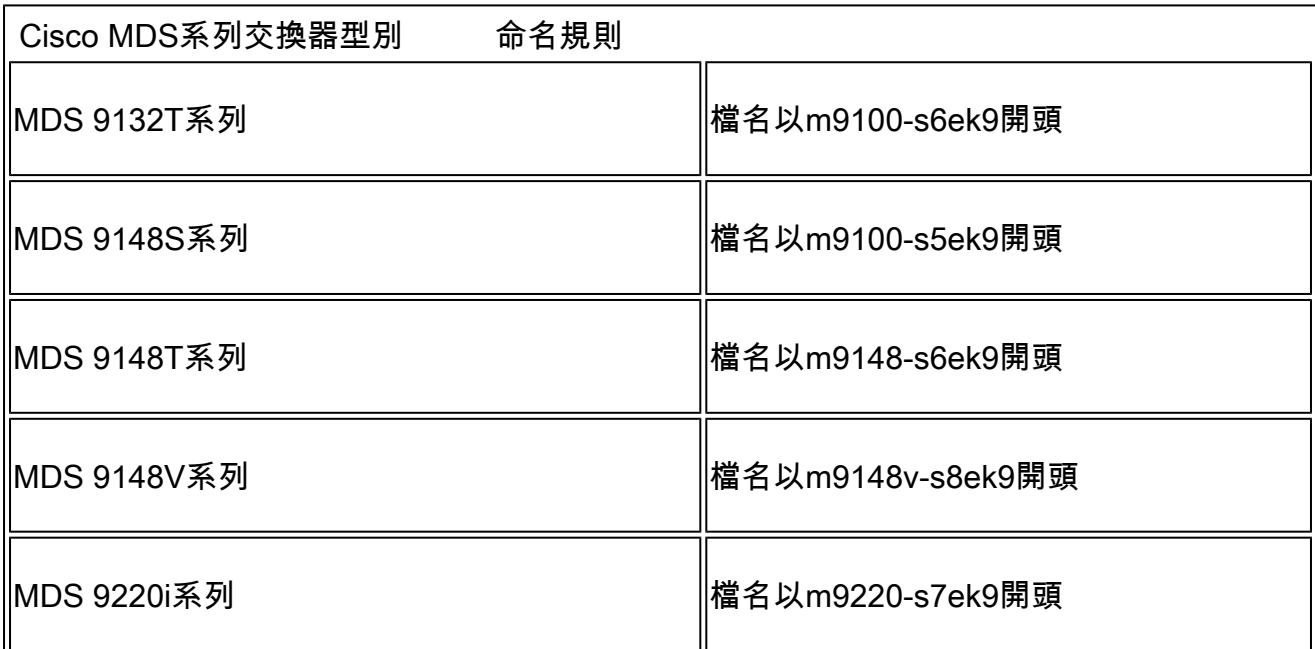

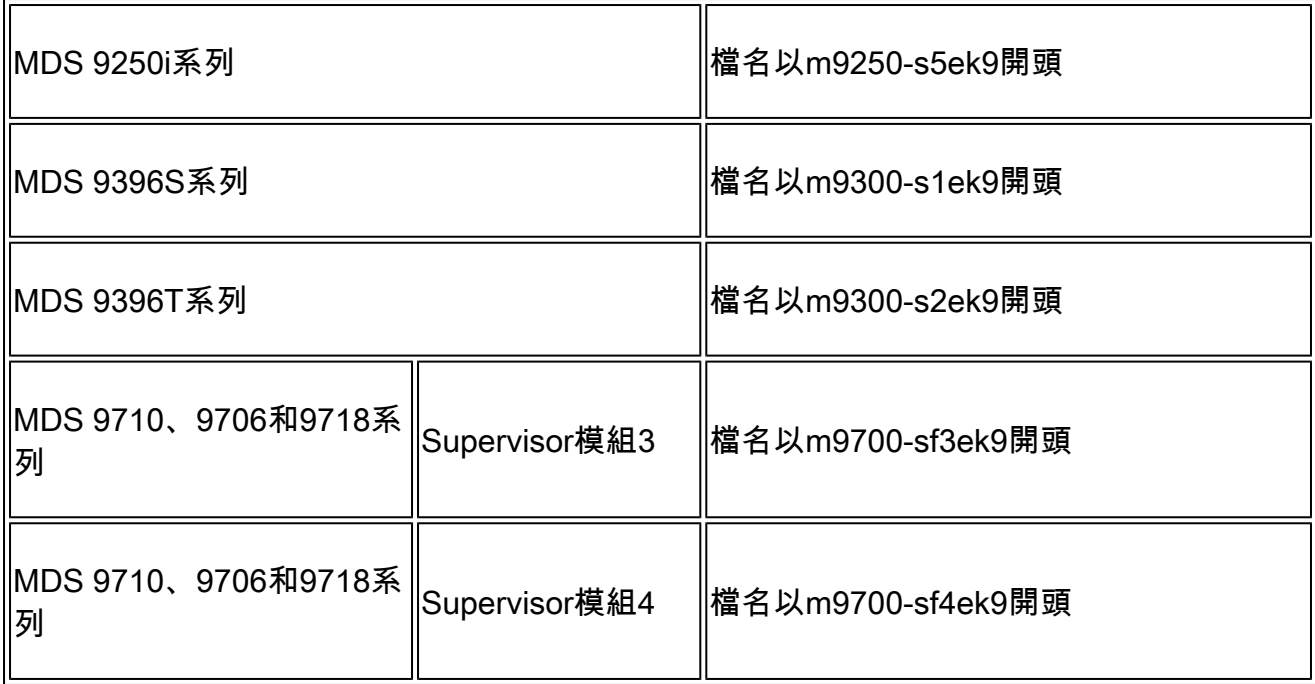

以下是使用MDS 9148V系列韌體kickstart和系統軟體版本9.3(2a)的示例:

m9148v-s8ek9-kickstart-mz.9.3.2a.bin m9148v-s8ek9-mz.9.3.2a.bin

### 註:在思科下載頁面上,將滑鼠懸停檔名以獲得消息摘要5(MD5)。

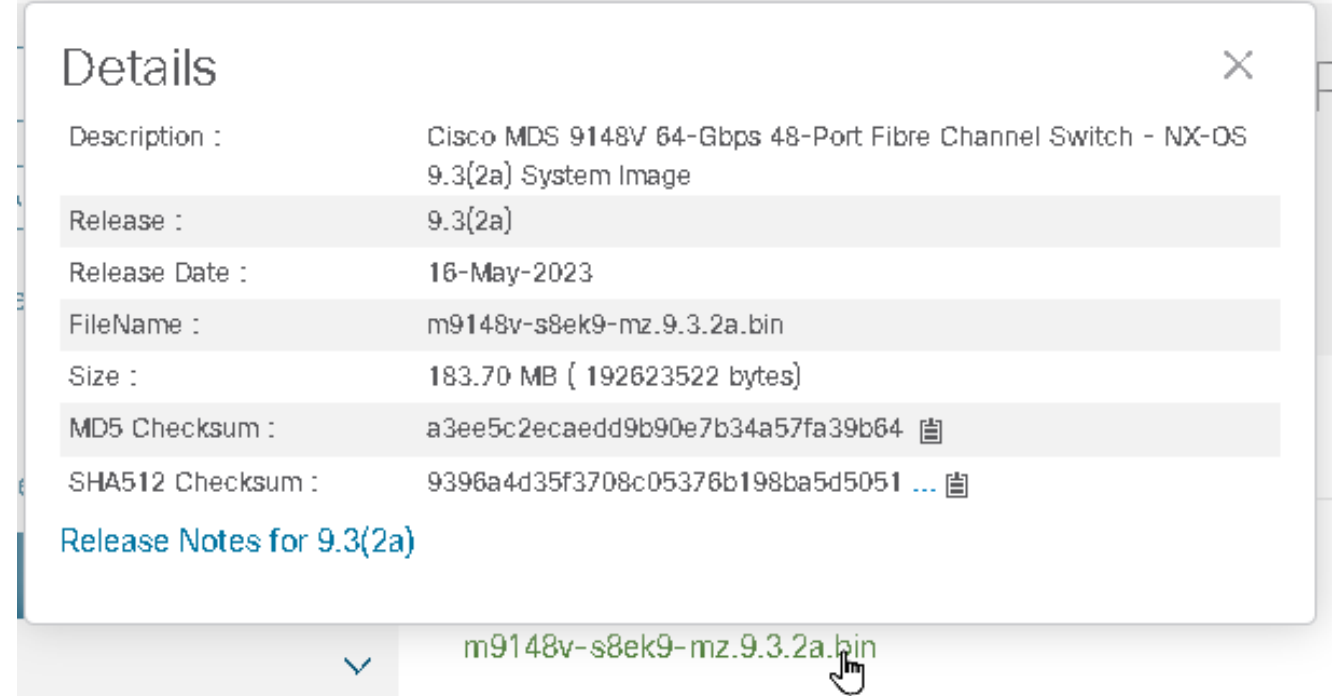

驗證bootflash上是否有足夠的可用空間,以便新增新映像。否則,您必須至少擦除系統映像檔 9. 案。保留kickstart映像,以便在出現故障時使交換機到達可以載入TFTP新映像的位置。升級

後,您可以刪除舊版本。

輸入以下命令以檢查bootflash的可用空間:

#### <#root>

**M**

```
DS9148V#
```
**dir bootflash:**

此外,如果執行雙Supervisor交換器,請輸入以下命令以檢查待命Supervisor上是否有足夠的 可用空間:

<#root>

#### **M**

DS9148V#

**dir bootflash://sup-standby/**

10. 將新映像下載到交換器上的bootflash:

<#root> **M** DS9148V# **copy tftp: bootflash:** <prompts for file name> **m9148v-s8ek9-kickstart-mz.9.3.2a.bin** <prompt for tftp server name or ip address> **192.168.1.1 M**

DS9148V#

**copy tftp: bootflash:**

```
 m9148v-s8ek9-mz.9.3.2a.bin
```
 **192.168.1.1**

在CLI中輸入以下命令以驗證校驗和,以及MD5校驗和: 有效的MD5校驗和示例:

#### <#root>

**M**

DS9148V#

**show version image m9148v-s8ek9-mz.9.3.2a.bin**

```
MD5 Verification Passed
  image name: m9148v-s8ek9-mz.9.3.2a.bin
  bios: v1.05.0(05/14/2022)
  system: version 9.3(2a)
  compiled: 4/25/2023 12:00:00 [05/12/2023 18:58:57]
```
無效的MD5校驗和示例,必須重新下載。

#### <#root>

**M**

DS9148V#

**show version image m9148v-s8ek9-mz.9.3.2a.bin**

MD5 Verification Failed Image integrity check failed

在CLI中輸入以下命令,以便檢視此新程式碼安裝的影響、檢查映像,並確保它們與交換器相 11. 容:

<#root>

**M**

DS9148V#

**show install all impact kickstart bootflash:m9148v-s8ek9-kickstart-mz.9.3.2a.bin**

 **system bootflash:m9148v-s8ek9-mz.9.3.2a.bin**

 $\overline{\mathscr{L}}$  提示:此命令必須作為一行輸入,而不是作為兩行輸入。此命令是 <u>不</u> 用於安裝,但可 用於驗證安裝過程並提供報告,顯示安裝過程所來自和所通向的版本。在執行升級時 ,此升級還會顯示是中斷性還是非中斷性。

- $\blacklozen$ 注意:開始升級/降級過程之前,必須關閉到交換機的所有檔案傳輸會話(如 SFTP/SCP)。任何開啟的檔案傳輸會話都可能導致交換機在ISSU/D時中斷地重新載入 。如需詳細資訊,請參[閱CSCvo2269和](https://bst.cloudapps.cisco.com/bugsearch/bug/CSCvo22269/?rfs=iqvred)[CSCvu52058](https://bst.cloudapps.cisco.com/bugsearch/bug/CSCvu52058/?rfs=iqvred)。客戶端抱怨MobaXterm在開啟 SSH會話時開啟SFTP會話,並且可能會阻止升級。
- 12. 作為可選步驟,您可以輸入 show incompatibility system bootflash:m9148v-s8ek9-mz.9.3.2a.bin 命令到CLI。以下 是範例:

<#root>

**M**

DS9148V#

**show incompatibility system bootflash:**

**m9148v-s8ek9-mz.9.3.2a.bin**

Cisco Fabric Services (CFS)

The following configurations on active are incompatible with the system image: 1) Service : cfs , Capability : CAP\_FEATURE\_CFS\_ENABLED\_DEVICE\_ALIAS Description : CFS - Distribution is enabled for DEVICE-ALIAS Capability requirement : STRICT Disable command : no device-alias distribute

13. 在CLI中輸入以下命令以安裝韌體:

<#root>

**M**

DS9148V#

**install all kickstart bootflash:m9148v-s8ek9-kickstart-mz.9.3.2a.bin**

 **system bootflash:m9148v-s8ek9-mz.9.3.2a.bin**

 $\overline{\mathcal{L}}$  提示:必須在單個命令列中輸入此命令。確保密切監視影響表。

14. 如果需要通過多個躍點升級才能獲得您的目標韌體版本,請重複步驟1中的整個過程。請務必 閱讀發行說明,儲存運行配置的備份,並收集 show tech-support details 在多次跳時到達MDS版本之 間。

### 關於此翻譯

思科已使用電腦和人工技術翻譯本文件,讓全世界的使用者能夠以自己的語言理解支援內容。請注 意,即使是最佳機器翻譯,也不如專業譯者翻譯的內容準確。Cisco Systems, Inc. 對這些翻譯的準 確度概不負責,並建議一律查看原始英文文件(提供連結)。